# **MANUALE UTENTE 'Scrittura lettura ISEE su CSE'**

**Agosto 2013 Versione 1.0**

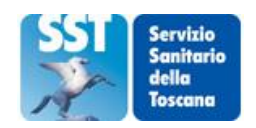

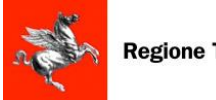

**Regione Toscana** 

## **SOMMARIO**

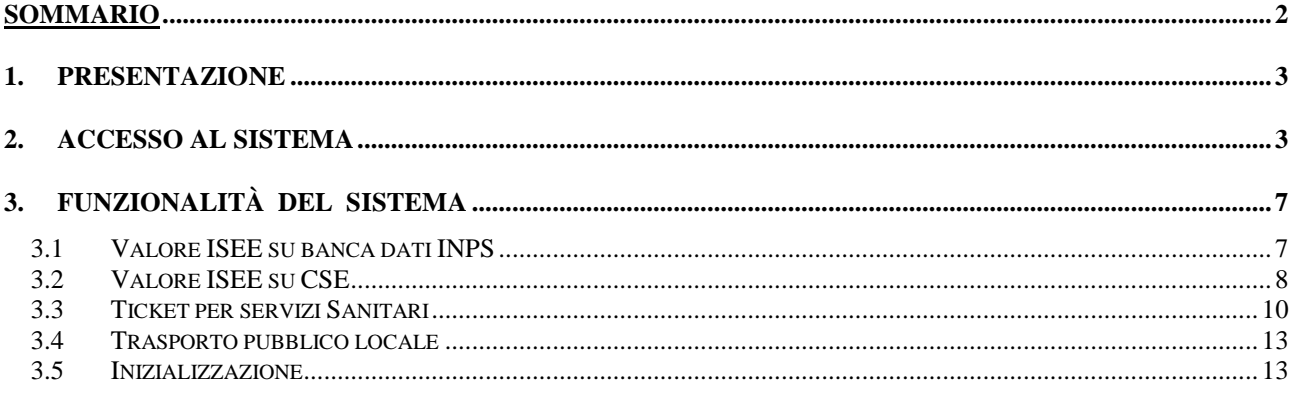

## **1. PRESENTAZIONE**

'ISEE-RW' è un applicativo che permette agli utenti la visualizzazione e la scrittura del valore del proprio ISEE sulla propria CSE (Carta Sanitaria Elettronica) o su una propria CNS (Carta Nazionale dei Servizi) in modalità on-line.

## **2. ACCESSO AL SISTEMA**

Il link di accesso al sistema è:

<https://www600.regione.toscana.it/ISEE-RW>

Per poter accedere all'applicativo occorre aver installato nel proprio pc Java versione 6 o 7.

Possono accedere all'applicativo tutti gli utenti possessori di una CNS, in particolare le CSE emesse da Regione Toscana.

L'utente può accedere al sistema esclusivamente tramite CNS, nel seguito indicata come smart card.

*NOTA : le carte che in alto a sinistra riportano la dicitura "AT2012" (carte emesse da SIEMENS) possono presentare problemi in fase di scrittura .*

L'utente per accedere all'applicativo digita il link sopra riportato

← ) A https://webtrial.rete.toscana.it/ISEE-RW/

e si collega così all'applicativo web per la consultazione dell'attestazione ISEE da CNS autenticandosi tramite la smart card (che deve essere quindi attiva). All'utente e' richiesto l'immissione del PIN della carta per completare l'autenticazione .

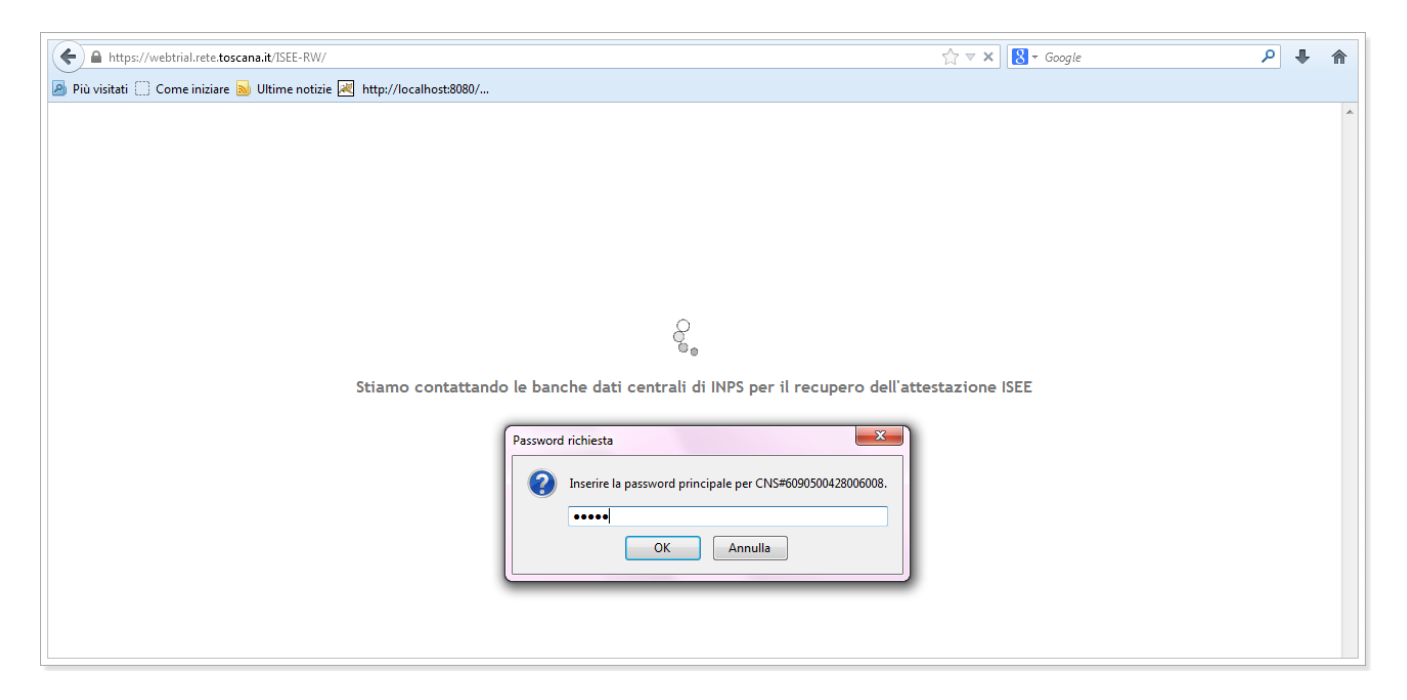

#### **Figura 1**

Il sistema recupera, mediante l'utilizzo dei servizi INPS, l'attestazione ISEE dell'utente collegato al sistema

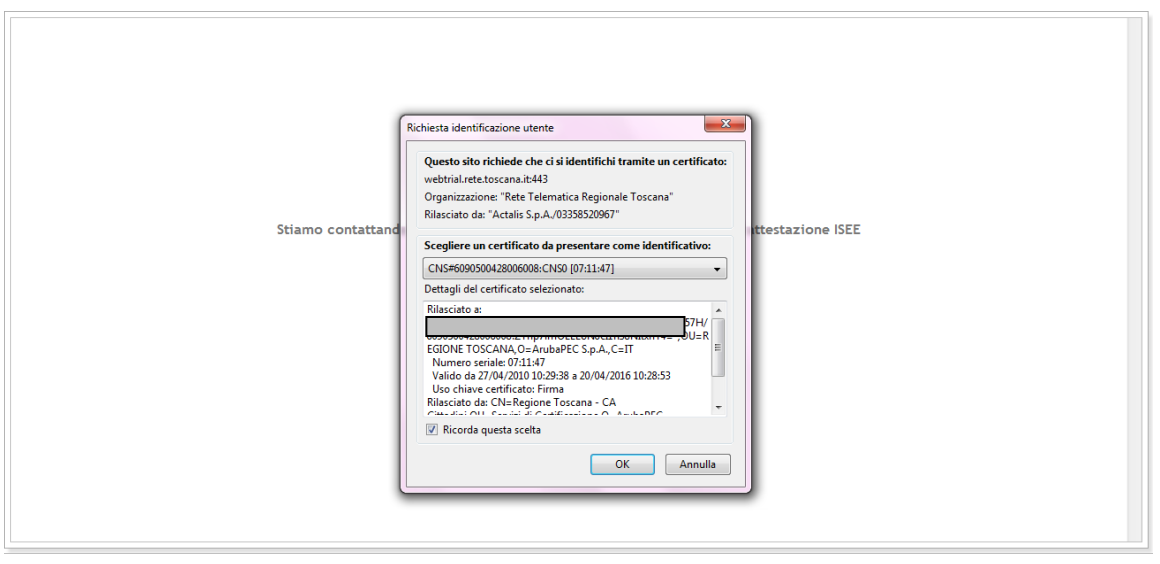

**Figura 2**

Quando l'utente accede al sistema, si trova davanti la seguente schermata [\(Figura 3\)](#page-4-0).

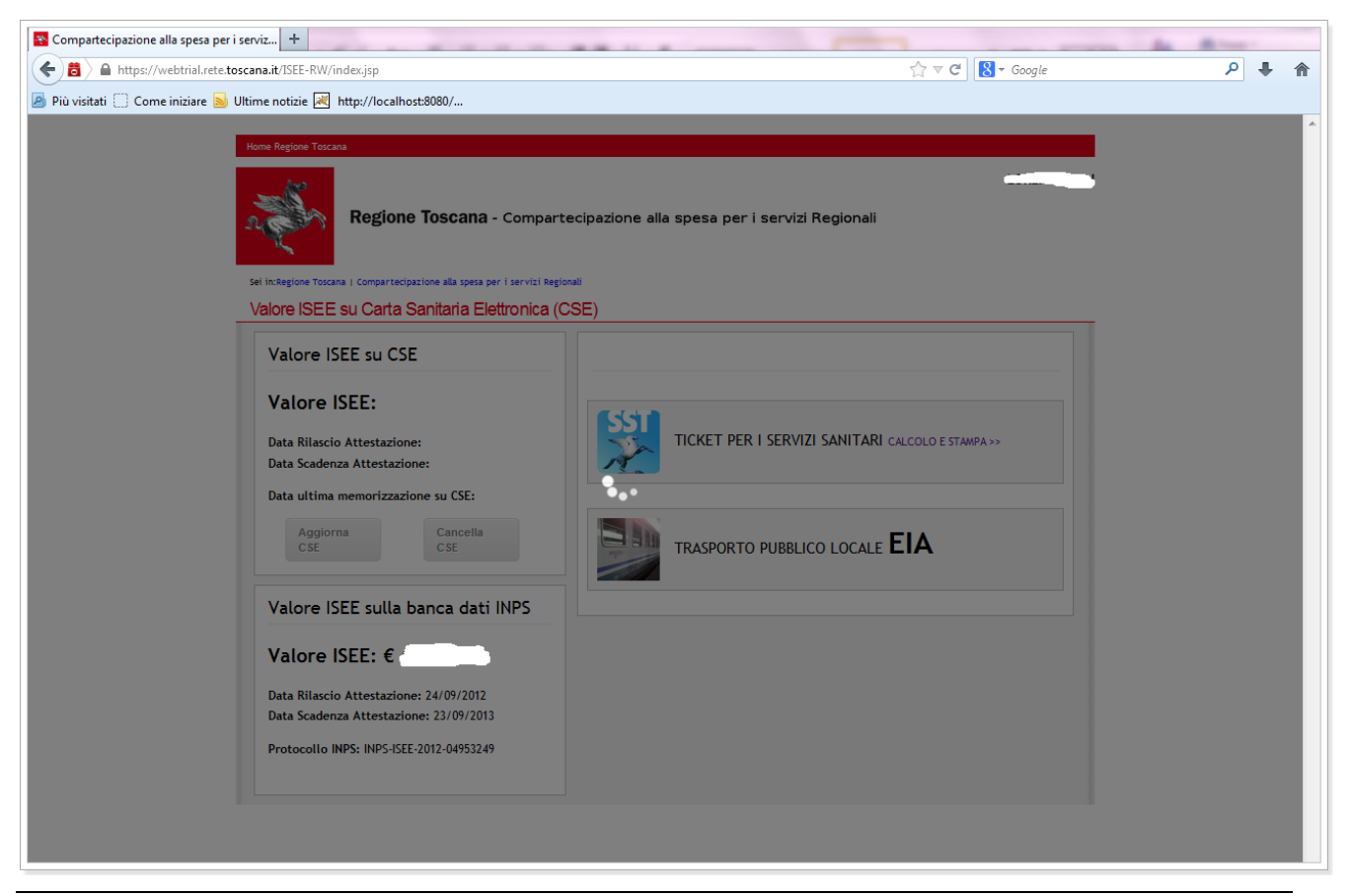

#### **Figura 3**

<span id="page-4-0"></span>Al primo accesso, nella barra in alto a sinistra compare un'icona [\(Figura 4\)](#page-4-1)che avvisa che alcuni plugin sono stati disattivati e consente, cliccandoci, di attivare Java Platform. (quest'operazione dipende dal browser utilizzato e dalla modalità con cui viene visualizzata la necessità di vedere l'applet)

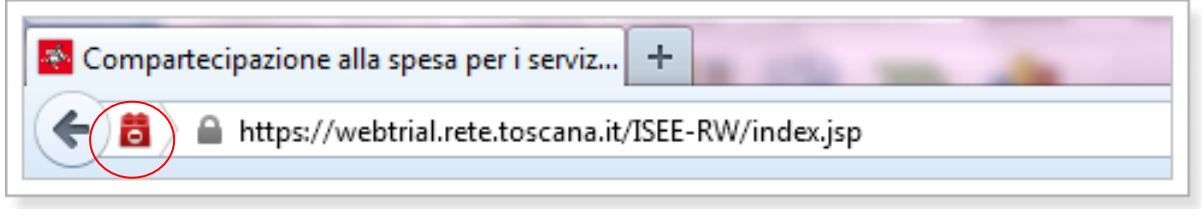

**Figura 4**

<span id="page-4-1"></span>Attivati i plugin, viene richiesta l'autorizzazione all'esecuzione dell'appletscritturaCNS la pagina che visualizza l'utente è la seguente: [\(Figura 5\)](#page-5-0)

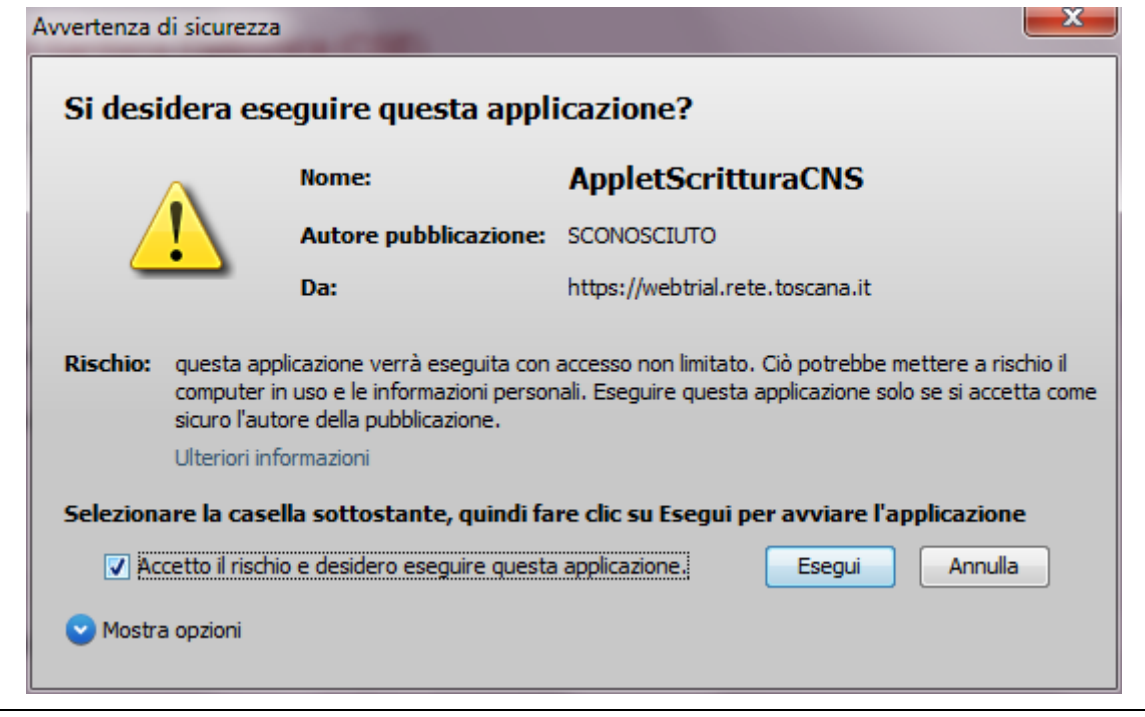

**Figura 5**

<span id="page-5-0"></span>Una volta attivate tutte le autorizzazioni, l'utente visualizza la pagina dell'applicativo [\(Figura 6\)](#page-5-1)

<span id="page-5-1"></span>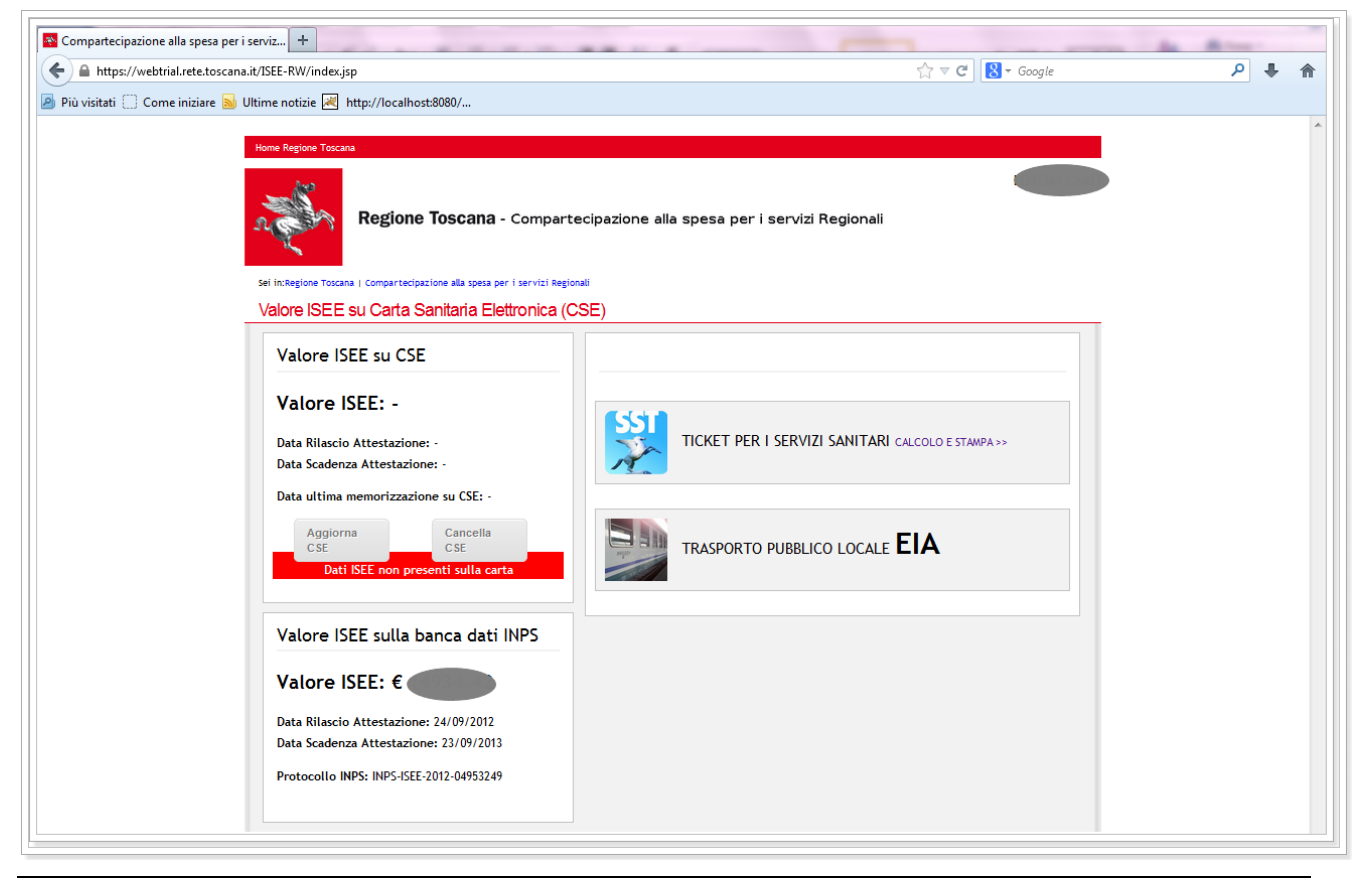

**Figura 6**

## **3. FUNZIONALITÀ DEL SISTEMA**

La pagina in alto a sinistra visualizza i dati anagrafici (Nome e Cognome) dell'utente e all'interno si suddivide in alcune aree:

#### **3.1 Valore ISEE su banca dati INPS**

La figura [\(Figura 7\)](#page-6-0) sotto è relativa ai dati INPS e i campi sono valorizzati se l'utente ha fatto precedentemente un'attestazione ISEE presso gli uffici INPS o a qualsiasi CAF e CAAF.

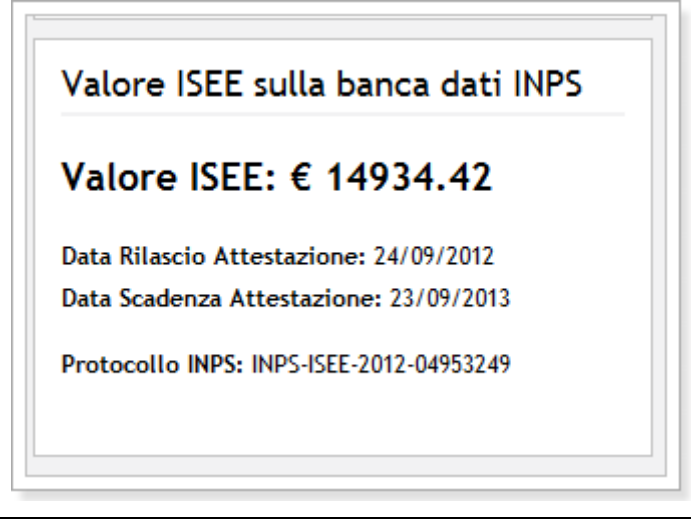

#### **Figura 7**

<span id="page-6-0"></span>In quest'area sono riportati il valore ISEE, la data di rilascio dell'attestazione, la data scadenza dell'attestazione e il numero di protocollo INPS. La data di rilascio dell'attestazione coincide con la data dell'ultima attestazione presente nella banca dati INPS, cioè l'ultimo valore ISEE conosciuto all'INPS.

## **3.2 Valore ISEE su CSE**

La figura sotto [\(Figura 8\)](#page-7-0) rappresenta l'area in cui è visualizzato il dato dell'attestazione ISEE nella CSE

(Carta Sanitaria Elettronica) dell'utente loggato.

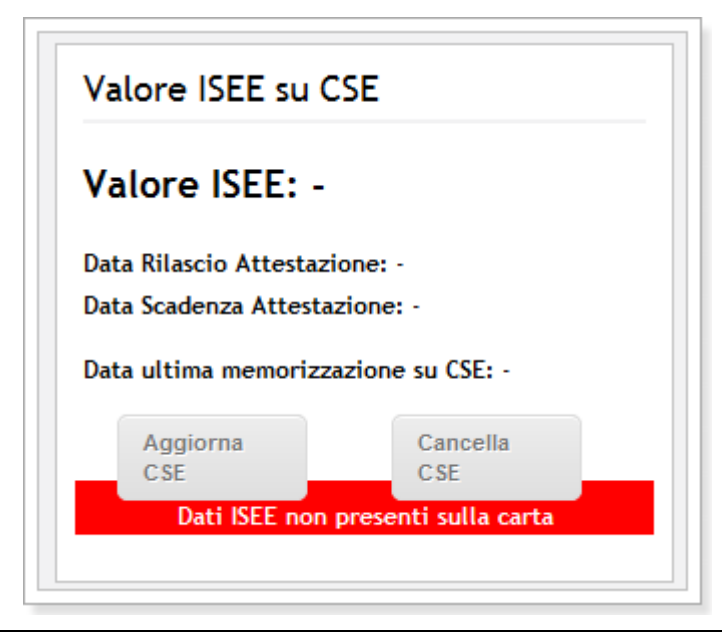

**Figura 8**

<span id="page-7-0"></span>Il campo 'Valore ISEE' può essere vuoto ( come in questo caso) qualora l'utente non abbia aggiornato i dati ISEE sulla propria CSE; il campo non sarà quindi valorizzato.

Il mancato valore può dipendere dalla mancata attestazione ISEE sulla CNS o perché sulla CNS non è ancora stata inizializzato il servizio aggiuntivo ISEE.

Nel caso in cui il valore ISEE riportato sulla CSE non fosse congruo a quello conosciuto dall'INPS, l'applicativo provvede in autonomia a cancellarlo. (Non potrà essere che il valore ISEE su CNS diverga dal valore ISEE sulla banca dati INPS).

L'utente, che non abbia valorizzato l'ISEE ma che abbia una dichiarazione presente sulla banca dai INPS, ha nell'arco dei 5 minuti dall'accesso all'applicativo, la possibilità di aggiornare il valore sulla propria CNS

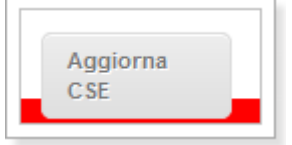

cliccando sul pulsante .

L'applicativo aggiorna così i dati della banca dati INPS sulla CSE come da figura sotto [\(Figura 9\)](#page-8-0); sarà visualizzata anche la data dell'ultima memorizzazione.

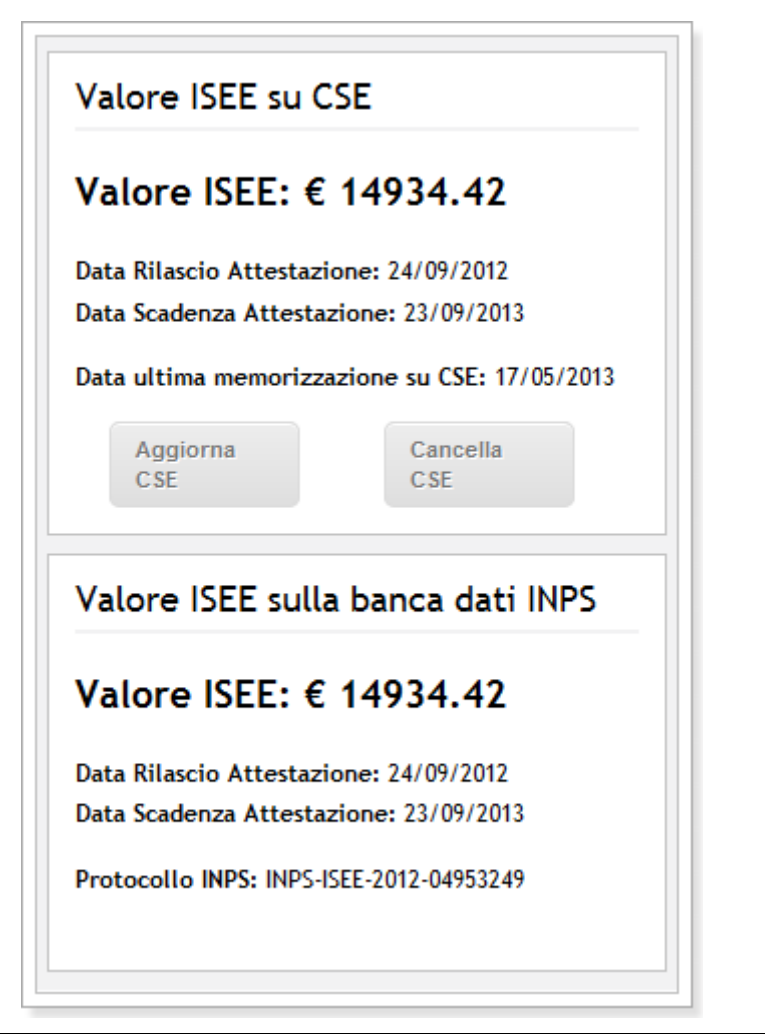

**Figura 9**

Cancella CSE

<span id="page-8-0"></span>Per eliminare invece i dati relativi all'ISEE invece basta cliccare sul pulsante e i dati sulla CSE verranno eliminati. [\(Figura 10\)](#page-8-1)

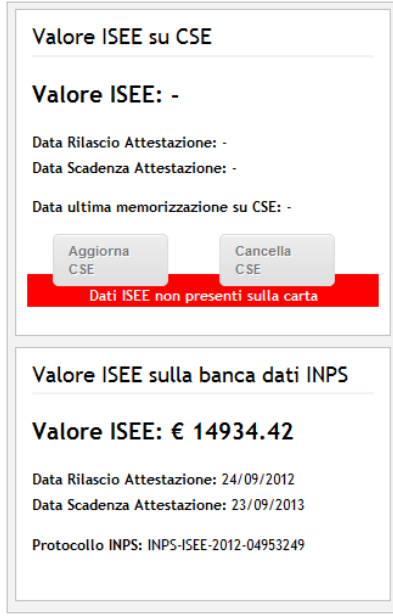

<span id="page-8-1"></span>**Figura 10**

## **3.3 Ticket per servizi Sanitari**

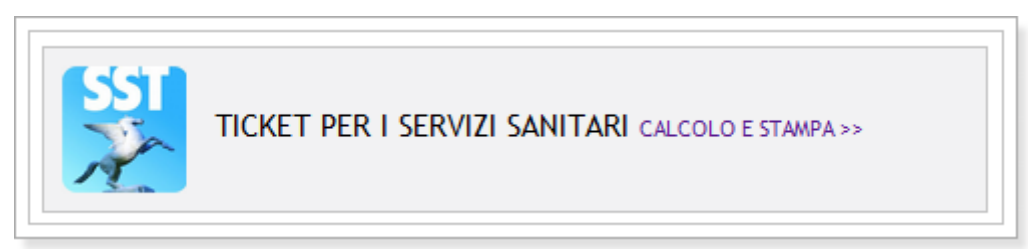

#### Figura 11

L'utente cliccando sul link dell'area Ticket per Servizi Sanitari aprirà una pagina in cui può visualizzare la propria certificazione ticket.

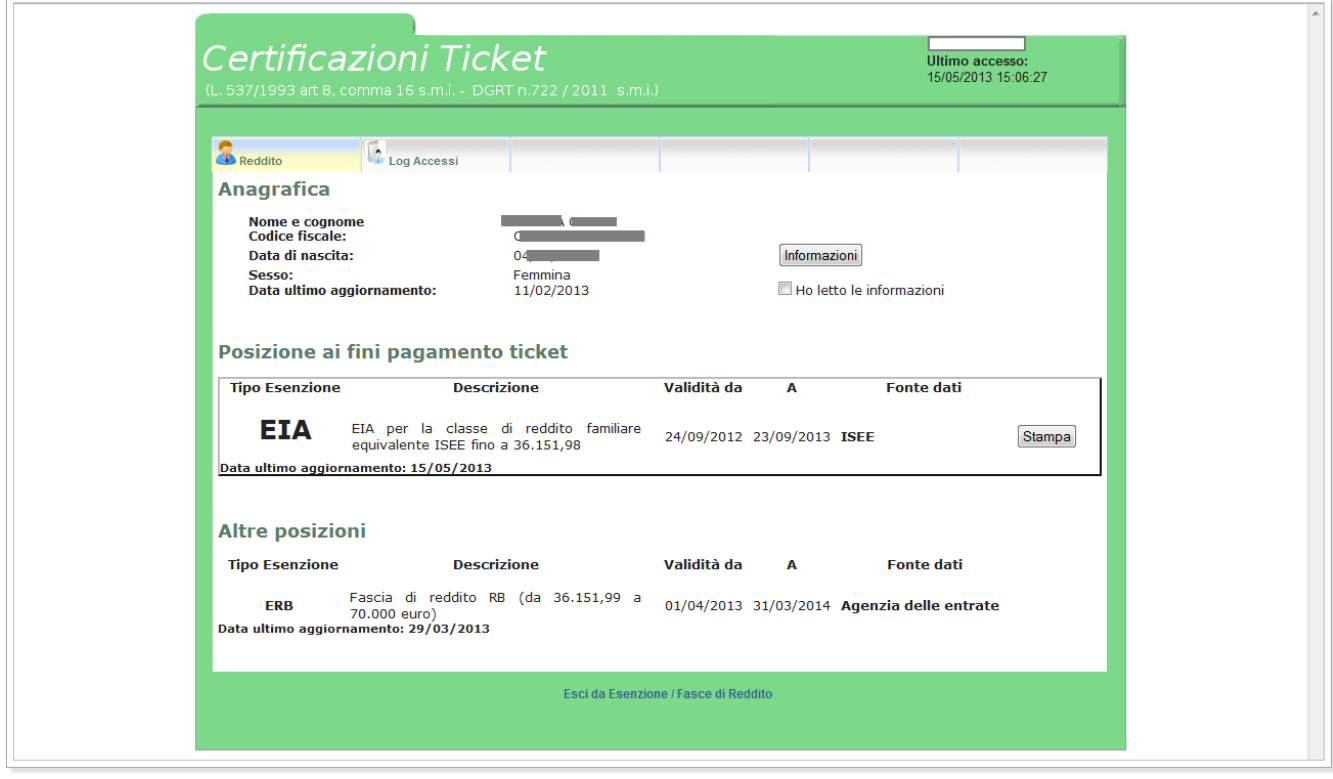

#### **Figura 12**

In questa pagina sono visualizzabili i dati anagrafici dell'utente (nome, cognome, codice fiscale, data di nascita, sesso), la data dell'ultimo aggiornamento dei dati e in alto a destra la data dell'ultimo accesso. La pagina dell'applicativo mostra la fascia di esenzione ai fini di pagamento ticket e altre posizioni di esenzione e visualizza l'esenzione più conveniente per l'utente. ( in questo caso la fascia ISEE). L'utente può stampare la pagina con il pulsante "Stampa" il documento riassuntivo in formato .pdf.

Per poter stampare il documento prima di cliccare "Stampa" è necessario flaggare l'icona in alto a destra per la presa visione delle informazioni.[\(Figura 13](#page-10-0) e [Figura 14\)](#page-10-1)

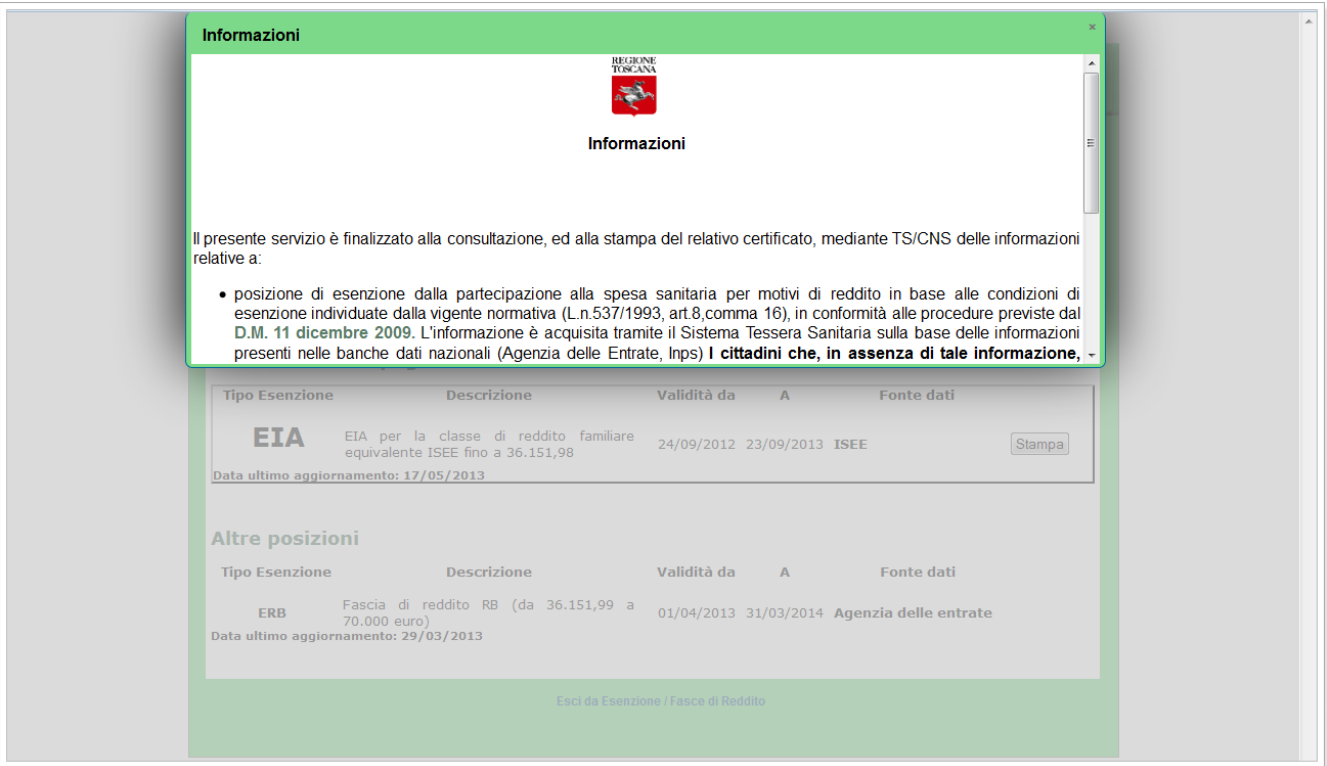

**Figura 13**

<span id="page-10-0"></span>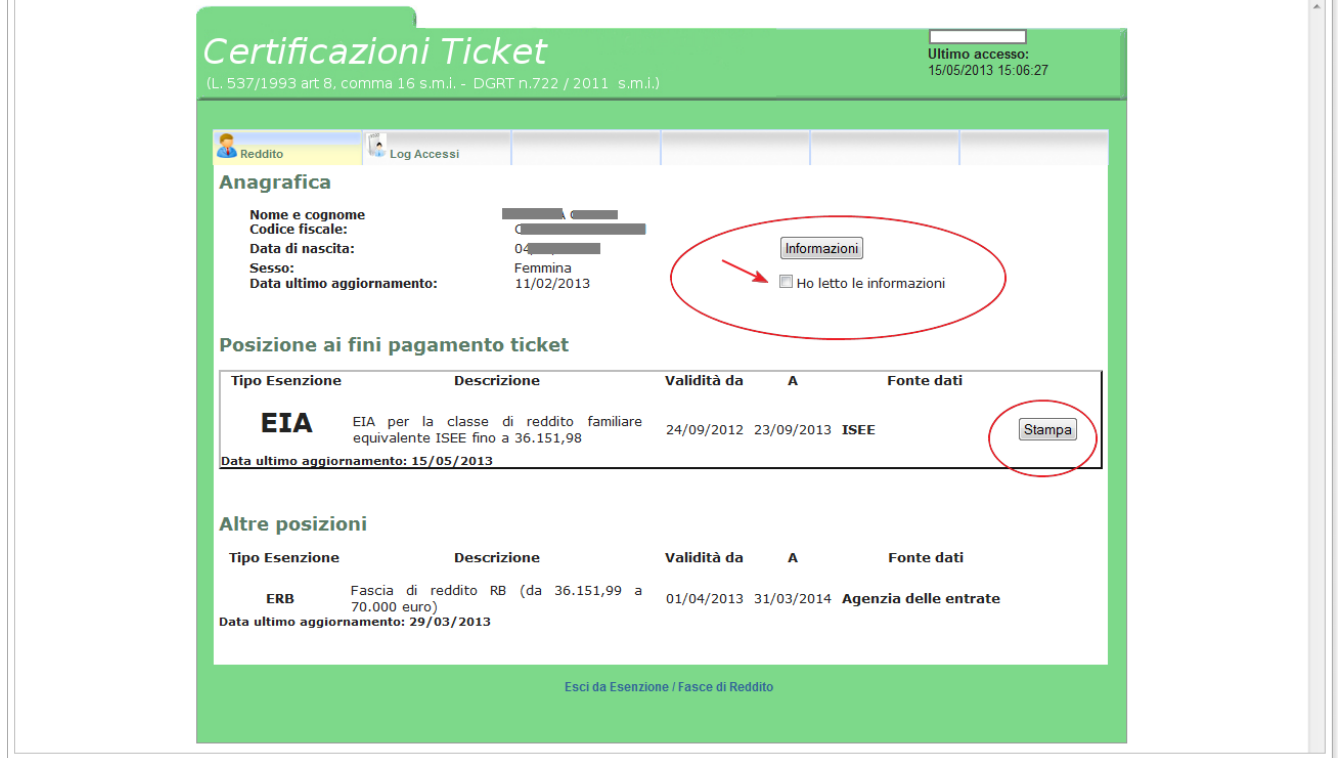

<span id="page-10-1"></span>**Figura 14**

Viceversa l'applicativo dà un warning che ricorda di apporre il flag per poter stampare il documento.[\(Figura](#page-11-0)  [15\)](#page-11-0)

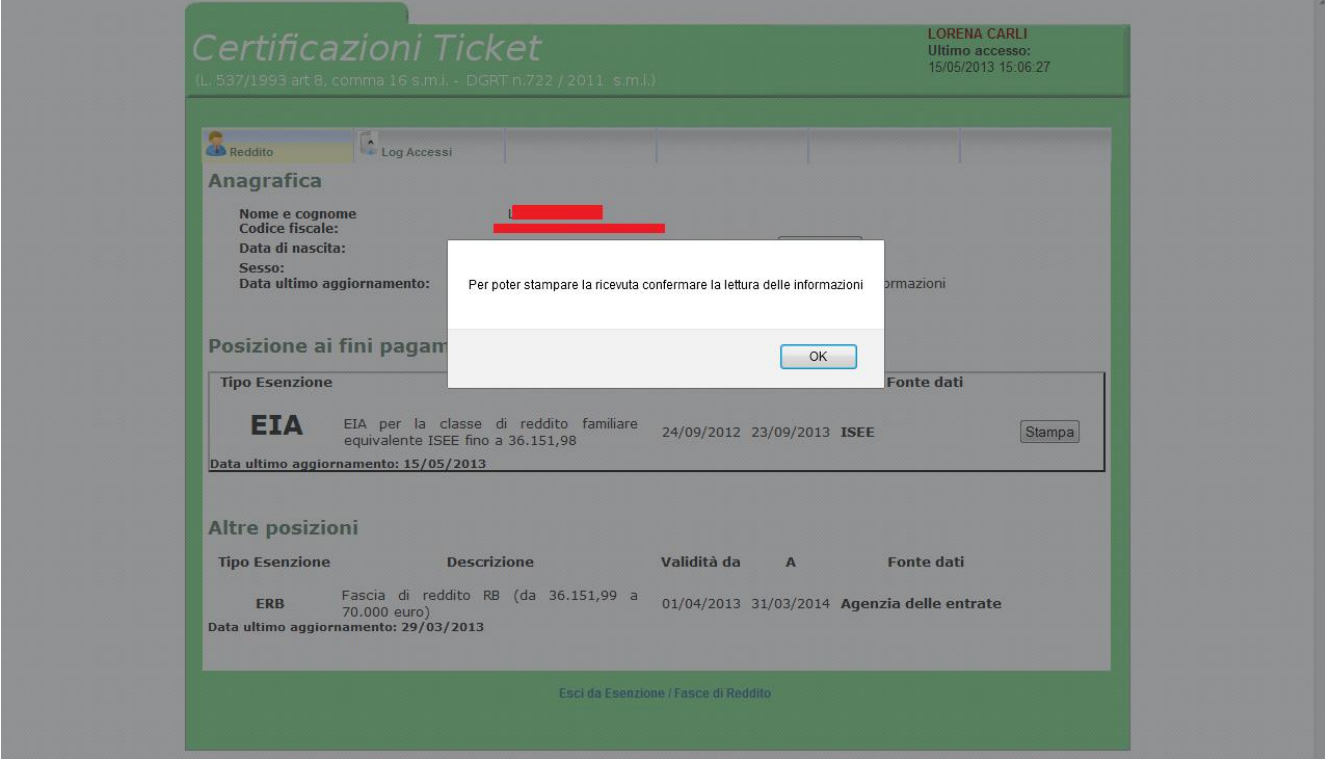

**Figura 15**

<span id="page-11-0"></span>Cliccando su stampa il documento pdf è come quello della figura sotto.

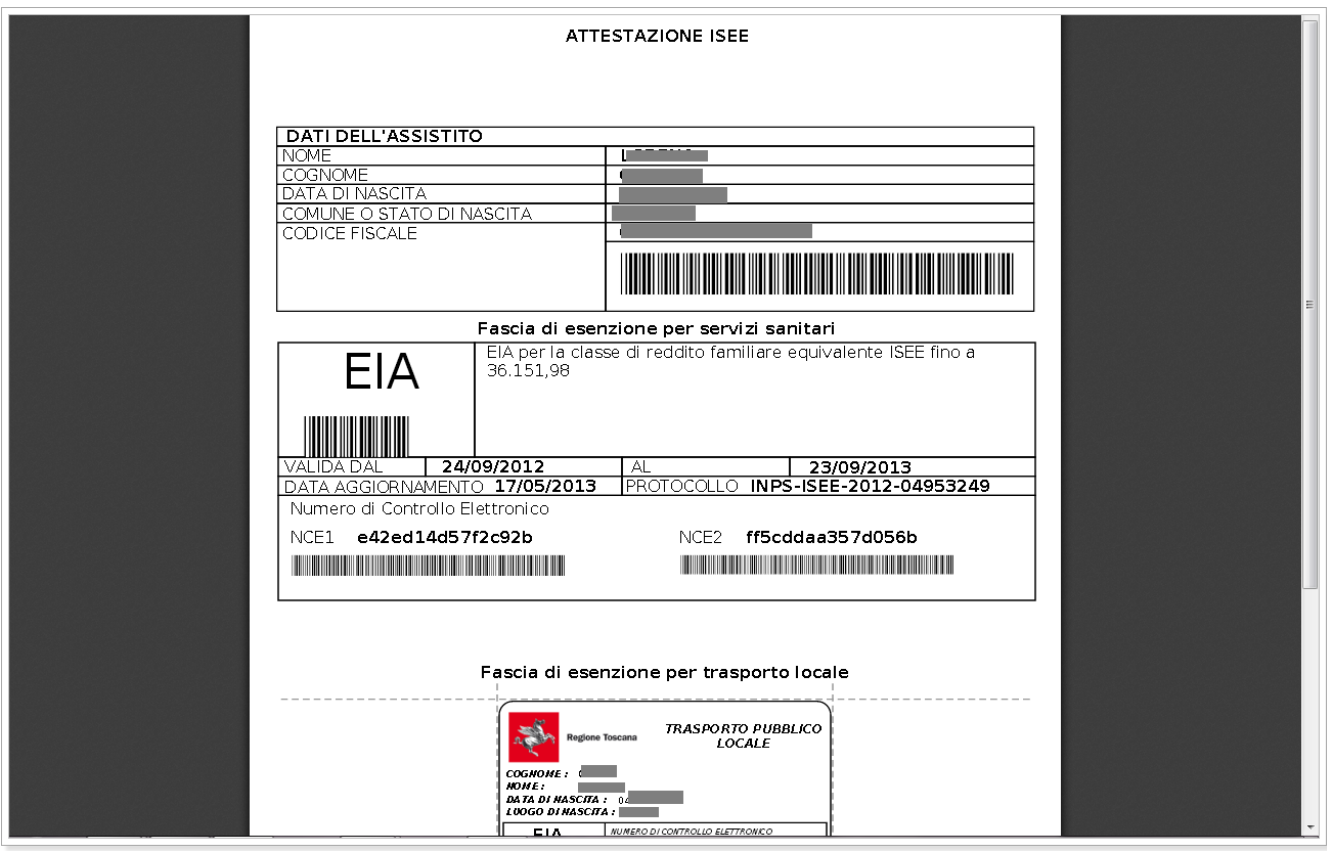

**Figura 16**

### **3.4 Trasporto pubblico locale**

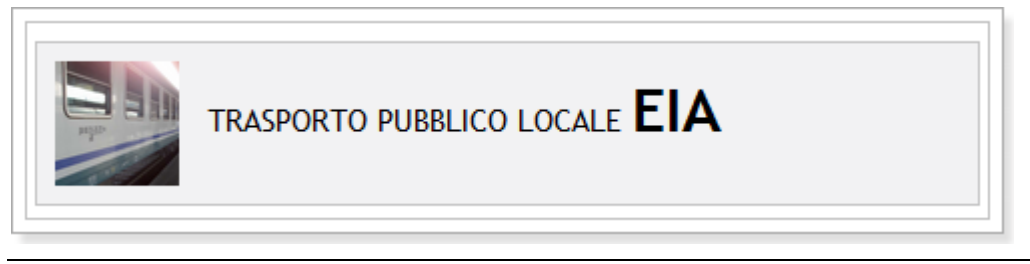

**Figura 17**

<span id="page-12-0"></span>La [Figura 17](#page-12-0) è l'area dell'applicativo che informa l'utente sulla fascia ISEE attualmente valida per il trasporto pubblico locale (che coincide con la fascia di reddito ISEE)

## **3.5 Inizializzazione**

La prima volta che l'utente sceglie di scrivere i dati della dichiarazione ISEE sulla propria CSE, l'applicativo avvia un processo di "inizializzazione", con cui verranno richieste all'utente una serie di autorizzazioni all'esecuzione di applet per la scrittura e lettura sulla CNS, questo perché la memorizzazione dei dati relativi all'attestazione ISEE necessita che il servizio aggiuntivo ISEE sia gia' stato inizializzato sulla CNS.

Per cui nel caso che fosse la prima volta che l'utente scrive i dati sulla CNS, cioè il il servizio non fosse inizializzato e' necessario instaurare un colloquio con SIRGESA (SIstema Regionale GEstione Servizi Aggiuntivi ), cioe' con il sistema regionale di gestione dei servizi aggiuntivi.

Quindi l'utente dovrà dare autorizzazione a più sistemi in modo che la scrittura venga completata correttamente.

La scrittura dell'attestazione ISEE sulla CNS ha luogo nel momento in cui l'utente richiede la memorizzazione dell'attestazione presente in remoto sulla carta con il fine di renderla disponibile per un accesso che non necessariamente richieda la connessione internet.

Nel caso il servizio aggiuntivo non risulti inizializzato e l'utente sia interessato alla scrittura dei dati inerenti all'attestazione ISEE sulla CNS, viene istaurato il colloquio con il sistema SIRGESA per attivare la procedura di inizializzazione del servizio ISEE.

Di seguito la procedura per la scrittura dati nella CSE:

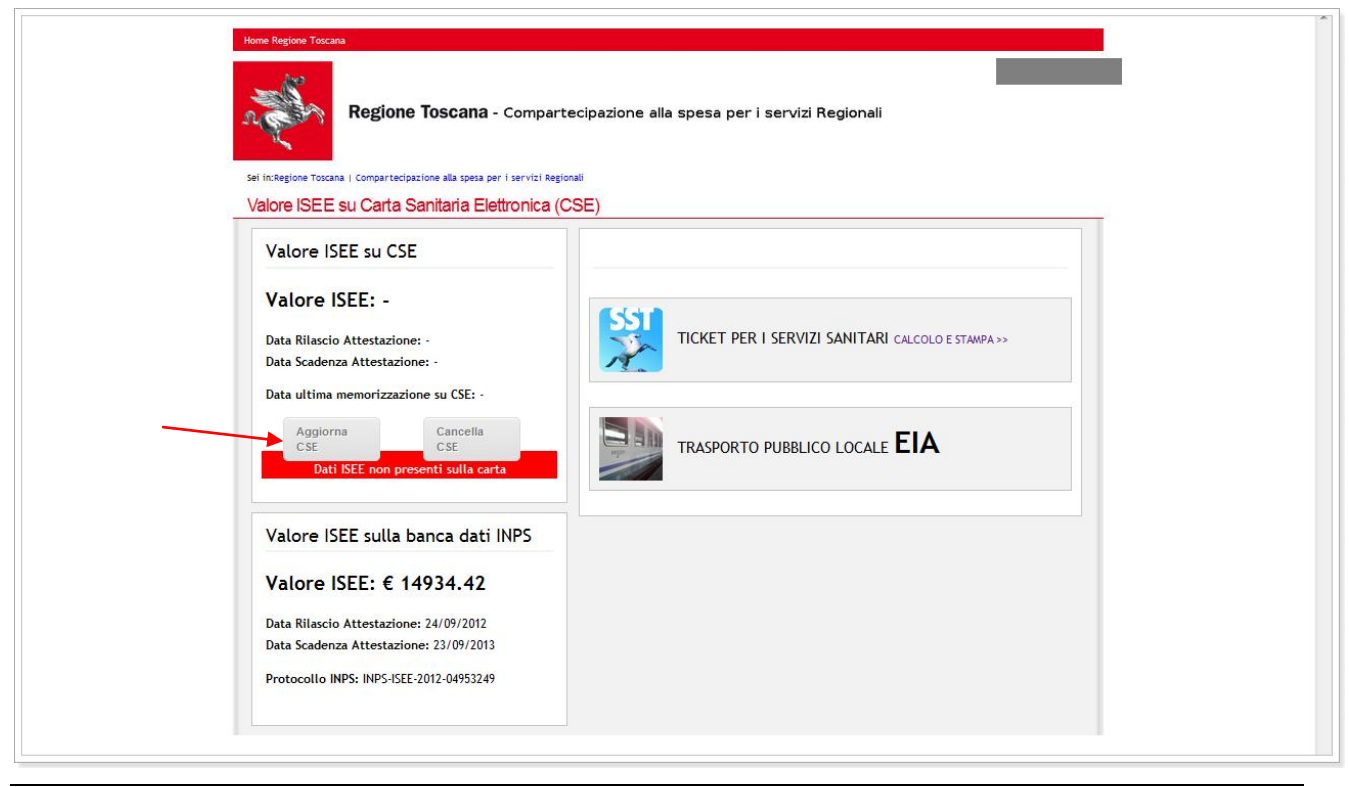

**Figura 18**

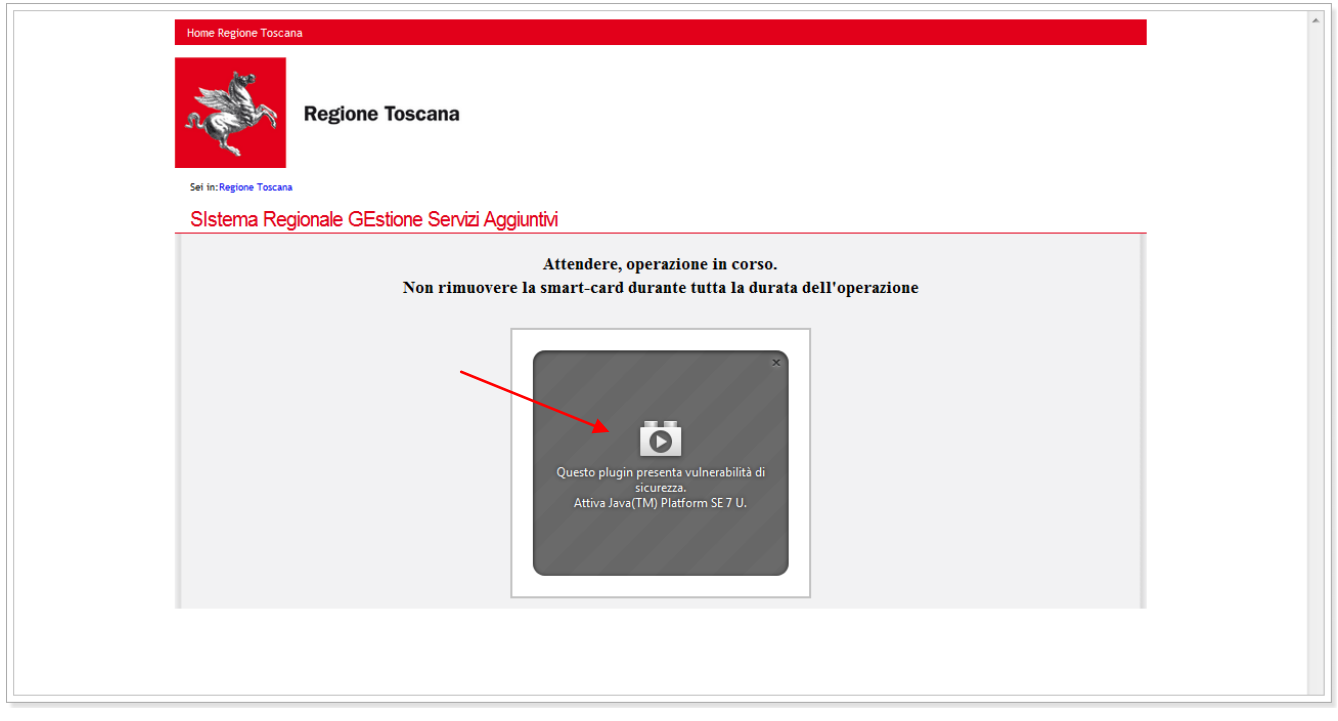

**Figura 19**

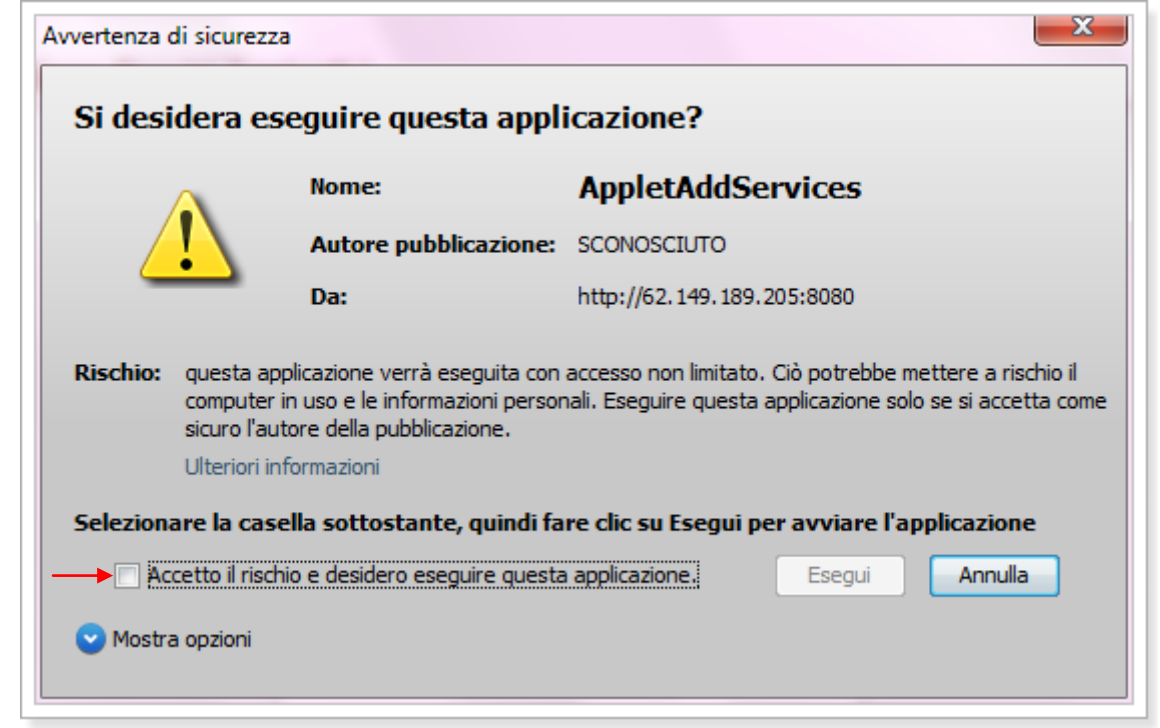

**Figura 20**

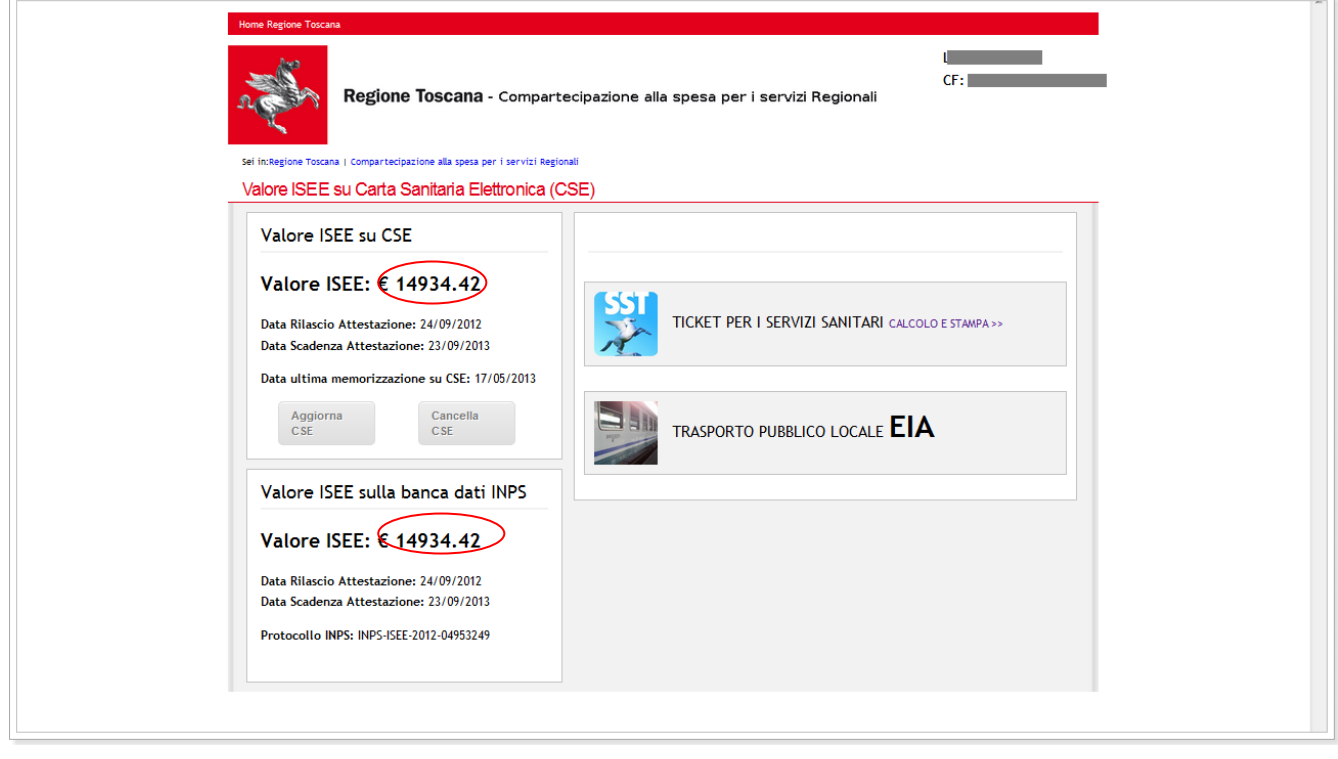

**Figura 21**